# **Ejercicio 1. Crear un Acceso Directo.**

**Objetivo:** Practicar cómo se crea un Acceso directo en el escritorio de Windows XP.

Ejercicio paso a paso:

- **1** Sitúate sobre el fondo del escritorio de Windows.
- **2** Pulsa sobre el fondo del escritorio con el botón derecho del ratón.
- **3** Selecciona la opción **Acceso directo** del menú **Nuevo**.
- **4.** Pulsa **Examinar** para buscar la carpeta: **Mis documentos.**
- **5.** Pulsa **Siguiente.**
- **9** Cámbiale el nombre si quieres y ponle **Documentos de** …*.*

**10** Pulsa **Finalizar.**

Ya hemos creado un **acceso directo** Mis documentos.

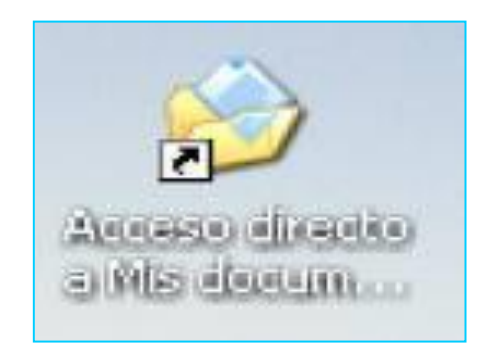

## **Ejercicio 2. Cambiar la hora y la fecha del reloj**

Objetivo: Practicar cómo se puede cambiar el reloj del sistema.

#### Ejercicio paso a paso:

 Haz doble clic sobre el reloj de Windows (la hora que aparece a la derecha de la barra de tareas).

Selecciona el **mes** de noviembre desplegando la lista de los meses.

 Selecciona el **año** 2011 situándote en la casilla del año y haciendo clic sobre la flecha hacia arriba*.*

Con el botón izquierdo del ratón haz un clic sobre el día 1.

Sitúate sobre los dígitos de la **hora** y disminúyela en 1 con las flechas.

Haz lo mismo con los **minutos** y los **segundos**

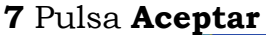

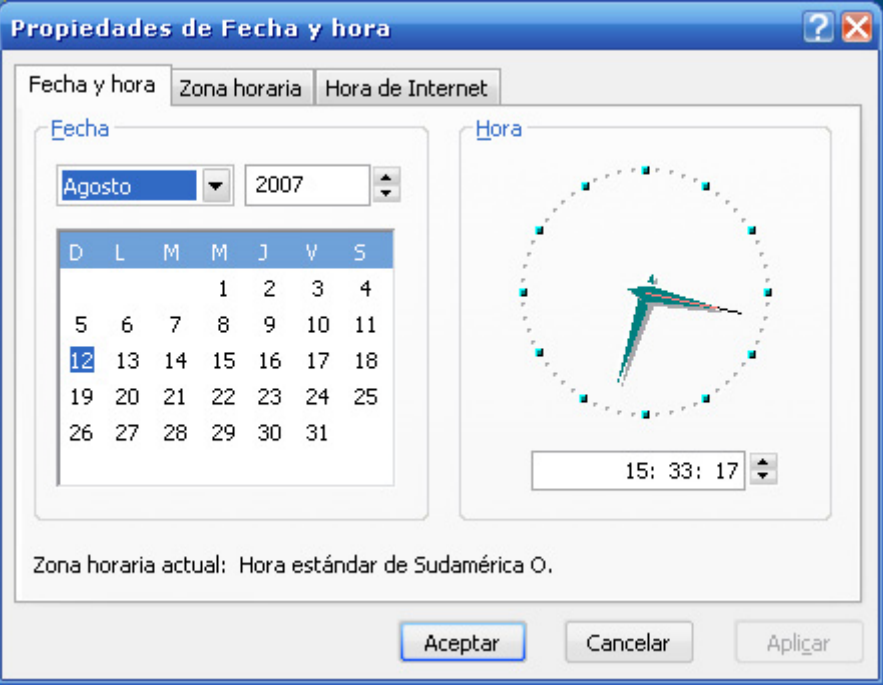

### **Ejercicio 3. Agregar o quitar una barra de Herramientas**

Objetivo: Practicar cómo se puede personalizar Windows agregando o quitando las diferentes barras de Herramientas.

Ejercicio paso a paso:

**1** Sitúate sobre la barra de tareas de Windows, pero no encima de los botones.

**2** Pulsa sobre la **barra de tareas** con el botón derecho del ratón.

**3** Selecciona la opción **Barra de Herramientas**. Aparecerá una lista de barras de Herramientas.

**4** Selecciona la barra de herramientas llamada **Escritorio**.

**5** Aparecerá junto a la barra de tareas la nueva barra.

**6** Con esta barra podemos acceder a las mismas cosas que accedemos desde el escritorio.

Ya hemos agregado una barra de herramientas.

**7** Para quitar una barra el funcionamiento es lo mismo.

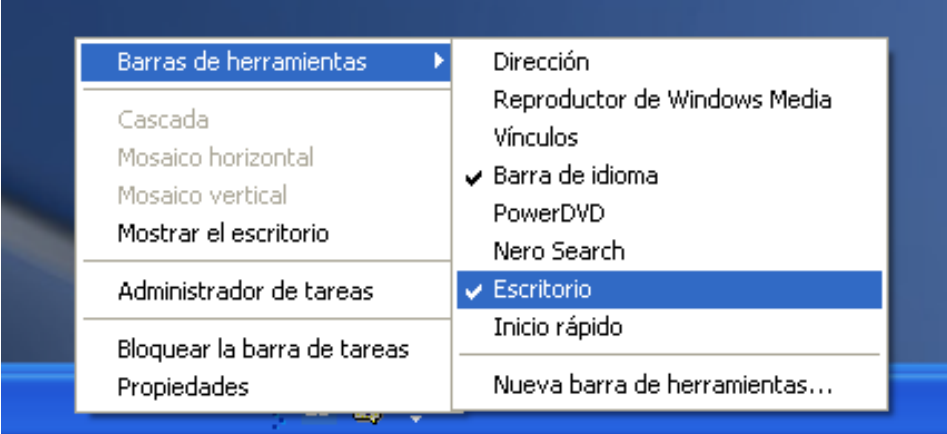

# **Ejercicio 4. Crear y Eliminar Carpetas**

Objetivo: Practicar cómo se puede organizar la información en carpetas.

Ejercicio paso a paso:

- **1** Pulsa en el botón de **Inicio**.
- **2** Despliega el menú **Programas** y selecciona la opción **Accesorios**
- **3** Selecciona **Explorador de Windows**.
- **4** Sitúate sobre la carpeta *Mis documentos*.
- **5** Selecciona la opción **Nuevo** del menú **Archivo**.
- **7** Selecciona la opción **Carpeta.**

**8** Una vez seleccionada la opción carpeta verás que en la ventana de la derecha aparece una nueva carpeta que tiene como nombre predeterminado *Nueva Carpeta* y está seleccionado. Ponle como nombre *Mi Carpeta.*

**9** Una vez cambiado el nombre selecciona la carpeta haciendo clic sobre ella crea dentro de ella otra y ponle como nombre *Ejercicio pp*. Para crear esta carpeta tienes que seguir los pasos del **5** al **8** anteriormente descritos.

**10** Después selecciona de nuevo la carpeta con el nombre *Mi Carpeta* y **elimínala** pulsando sobre el botón

**11** Cuando te pregunte si quieres enviar la carpeta a la **papelera de reciclaje** dile que **Sí**.

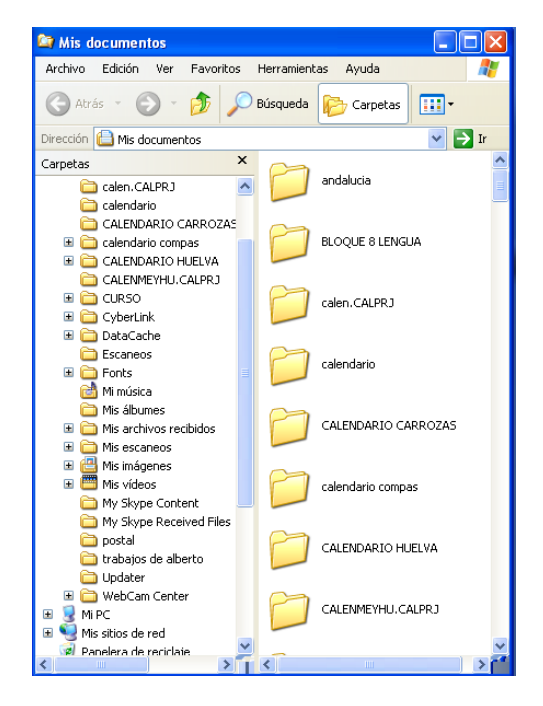

# **Ejercicio 5. Copiar y Mover carpetas**

Objetivo: Practicar cómo se puede **copiar y mover la información almacenada** 

**en el disco duro.**

Ejercicio paso a paso:

- **1** Pulsa en el botón de **Inicio**.
- **2** Despliega el menú **Programas** y

selecciona la opción **Accesorios**

- **3** Selecciona **Explorador de Windows**.
- **4** Haz doble clic sobre la carpeta *Mis documentos*.
- **5** Selecciona la carpeta Mi Música de la ventana de la derecha.
- **6** Pulsa en el botón de copiar
- **7** Se desplegará una nueva ventana
- **8** Selecciona la unidad **C** y pulsa el botón **Nueva Carpeta**.
- **9** Ponle de nombre *Temporal*
- **10** Después haz **doble clic** sobre ella para seleccionarla.

#### **11** Pulsa **Aceptar**

Una vez copiada la **moveremos** a otra carpeta en la unidad **C** que la llamaremos *Ejercicio mover.*

**12** Haz doble clic sobre la carpeta temporal y selecciona la carpeta Mi Música que aparece en la ventana de la derecha.

**13** Pulsa en el botón **.** Al desplegarse la ventana de **Buscar Carpeta** pulsa sobre el botón **Nueva Carpeta**

**Archivos.**

**14** Genera la carpeta *Ejercicio mover* en la unidad *C* y pulsa en cualquier parte de la ventana para que los cambios se hagan efectivos, después haz clic sobre ella.

#### **15** Pulsa **Aceptar Esto mismo puedes realizarlo para mover o copiar**

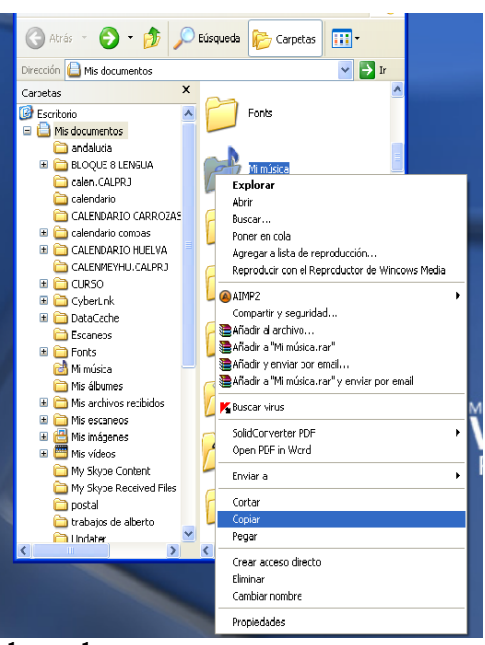

# **Ejercicio 6. Ordenar Carpetas**

Objetivo: Practicar cómo se pueden **ordenar las carpetas para encontrarlas con más rapidez.**

# Ejercicio paso a paso.

- Pulsa en el botón de **Inicio**.
- Despliega el menú **Programas** y selecciona la opción **Accesorios**
- Selecciona **Explorador de Windows**.
- Selecciona la carpeta *Mis documentos*.
- Despliega el menú **Ver** y selecciona la opción **Organizar iconos.**
- Selecciona la opción ordenar por tamaño.

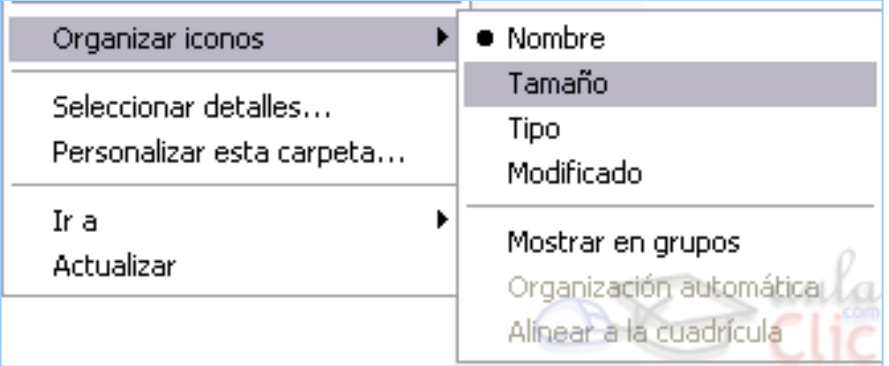

# **Ejercicio 7. Buscar Archivos o Carpetas**

Objetivo: Practicar cómo se puede **encontrar información que no sabes donde**  Resultado de la búsqueda **la guardastes.**

Ejercicio paso a paso:

- Buscar un **archivo o carpeta** en el disco duro.
- **1** Pulsa en el botón de **Inicio**.
- **2** Despliega el menú **Buscar** y selecciona la opción

# **Todos los archivos y carpetas.**

- **3** Introduce el nombre *calc.*
- **4** En la casilla **Buscar en** selecciona la unidad **C**.
- **5** Pulsa en **Búsqueda** para iniciar la búsqueda.

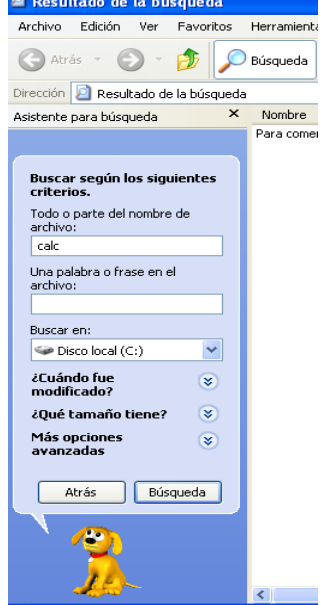

- **6** En la ventana de la derecha te aparecerá la calculadora y posiblemente otros archivos o carpetas. En caso de no aparecerte la calculadora no te preocupes porque es posible que no la tengas instalada.
- Realizar una nueva búsqueda vamos a realizar una búsqueda utilizando los comodines. Pulsar **Iniciar una búsqueda nueva**.
- **1** En la casilla del nombre escribe **calc\***, de esta forma solo aparecerán los que empiecen por calc.
- **2** Después prueba a escribir **cal?.exe** y comprueba tú mismo la diferencia.
- Realizar una nueva búsqueda restringiendo un poco más la búsqueda indicando **fechas y tipo de archivos**. Pulsar **Iniciar una búsqueda nueva**.
- **1** Despliega el botón **¿Cuando fue modificado?**
- **2** Selecciona la casilla de **La semana pasada**.
- **3** Despliega el botón **Más opciones avanzadas**
- **4** Pulsa el desplegable **Tipo de archivo**.
- **5** Busca y selecciona la fila de **Documento de Microsof Word**
- **6** Pulsa en **Búsqueda** para iniciar la búsqueda.
- **7** Si existe algún archivo que cumpla estas condiciones entonces aparecerá en la ventana de la derecha

#### **Ejercicio 8. Buscar Equipos**

Objetivo. Practicar cómo Buscar equipos en nuestra red**. Si tu ordenador no está en red este ejercicio no te será muy útil.**

Ejercicio paso a paso:

# Buscar un **Equipo en la red.**

**1** Pulsa en el botón de **Inicio**.

**2** Despliega el menú **Buscar** y selecciona la opción **Equipos o personas.**

**3** Introduce el nombre de un equipo que sepas que existe en la red*.*

**4** Pulsa en **Búsqueda** para iniciar la búsqueda.

**6** En la ventana de la derecha te aparecerá el equipo que buscas siempre y cuando exista en la red.

Si el equipo que buscas sabes que sí existe en la red pero no aparece es posible que no hayas escrito correctamente su nombre.

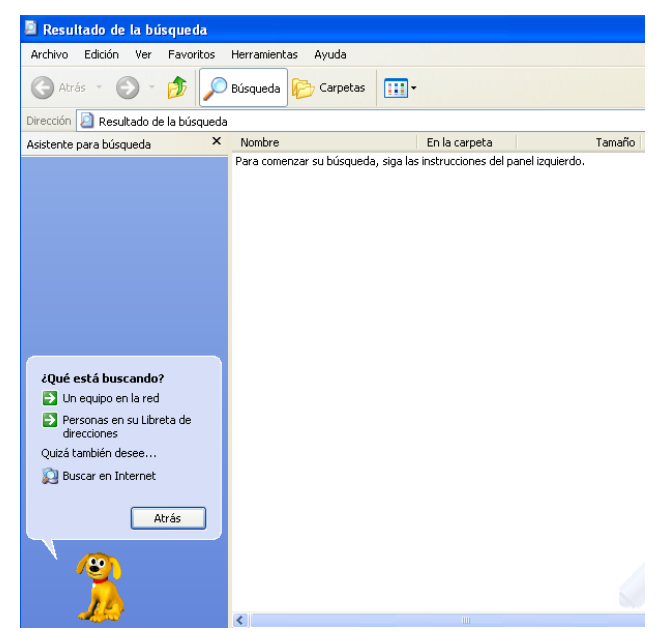

#### **Ejercicio 9. Buscar Personas**

Objetivo. Practicar cómo buscar una persona en la libreta de direcciones.

Ejercicio paso a paso:

Antes de buscar una persona en la libreta de direcciones tendremos que **agregarla** porque es posible que no tengas ninguna. Para hacerlo sigue estos pasos.

**1** Pulsa en el botón de **Inicio**.

**2** Despliega el menú **Programas** y selecciona la opción

**Accesorios.**

**3** Selecciona la opción **Libreta de direcciones**.

**4** Pulsa en **el botón Nuevo** y selecciona la opción **nuevo contacto**.

**5** Rellena las casillas con los siguientes datos.

*Carlos Rodrigez Fernandez*

*Avda Marques del Túria nº 50 Valencia cp:46958*

*Telf: 963587451 Fax: 963587452 e-mail: Carlos.r@webmaster.com* 

**6** Una vez rellenados los datos pulsa el botón **Aceptar**.

Para **buscar** el nombre en la libreta de direcciones:

**1** Pulsa en el botón de **Inicio**.

**2** Despliega el menú **Buscar** y selecciona la opción **Equipos o Personas.**

**3** Selecciona **Personas en su libreta de direcciones**

**4** En la casilla Nombre pon *Carlos.*

**5** En la casilla de la dirección de correo electrónico escribe *carlos.r@webmaster.com*

**6** Pulsa en **Buscar ahora** para iniciar la búsqueda.

**7** Una vez obtenida la lista de personas selecciona a *Carlos Rodríguez Fernández* y pulsa en **Propiedades** y cámbiale el teléfono por 963457844.

**8** Una vez cambiado pulsa en **Aceptar**.

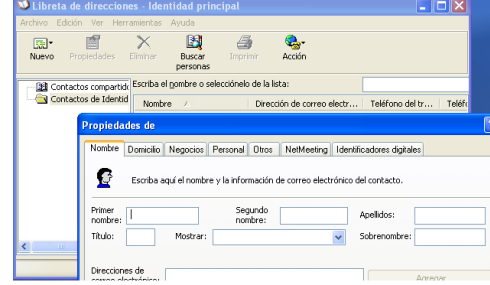

### **Ejercicio 10. Restaurar Archivos o Carpetas**

Objetivo: Practicar cómo se puede **recuperar algún archivo o carpeta que hemos eliminado.**

Ejercicio paso a paso:

- Recuperar un elemento de la Papelera de reciclaje.
- **1** Haz doble clic en el icono de la **Papelera de Reciclaje**.
- **2** De la ventana que te aparecerá selecciona algún elemento (el que quieres recuperar). En el caso de no tener ninguno crea un documento y después elimínalo.
- **3** Apúntate en un papel **la ruta completa** que aparece al lado del nombre del elemento seleccionado.
- **4** Selecciona la opción **Recuperar este archivo** del panel de la izquierda.
- **5** Busca en la ruta que te has apuntado el elemento que restauraste.

**(Puedes arrastrarlo directamente desde la papelera al sitio justo donde lo quieras poner)**

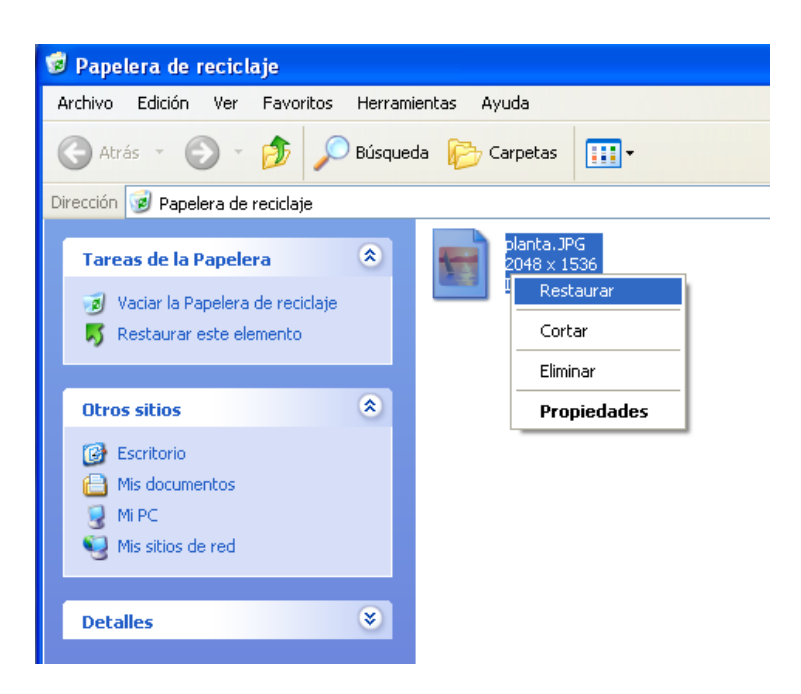

**Ejercicio 11. Eliminar Archivos o Carpetas de la Papelera de Reciclaje**

Objetivo: Practicar cómo se puede **eliminar un elemento de la papelera de reciclaje.**

Ejercicio paso a paso.

**Eliminar** un elemento de la Papelera de reciclaje.

- **1** Haz doble clic en el icono de la **Papelera de Reciclaje**.
- **2** De la ventana que aparece a la derecha selecciona el elemento que quieres eliminar. En el caso de no tener ninguno crea un documento y después elimínalo para que aparezca en la papelera.
- **3** Pulsa el botón  $\mathbf{\times}$  o la tecla **Supr** del Teclado.
- **4** Cuando te pregunte si estás seguro de querer eliminar el elemento dile primero que **No** y comprueba que no lo ha borrado.
- **5** Prueba de nuevo a eliminar un archivo o carpeta pero esta vez dile que **Sí** quieres eliminarlo y comprueba que ya no está.

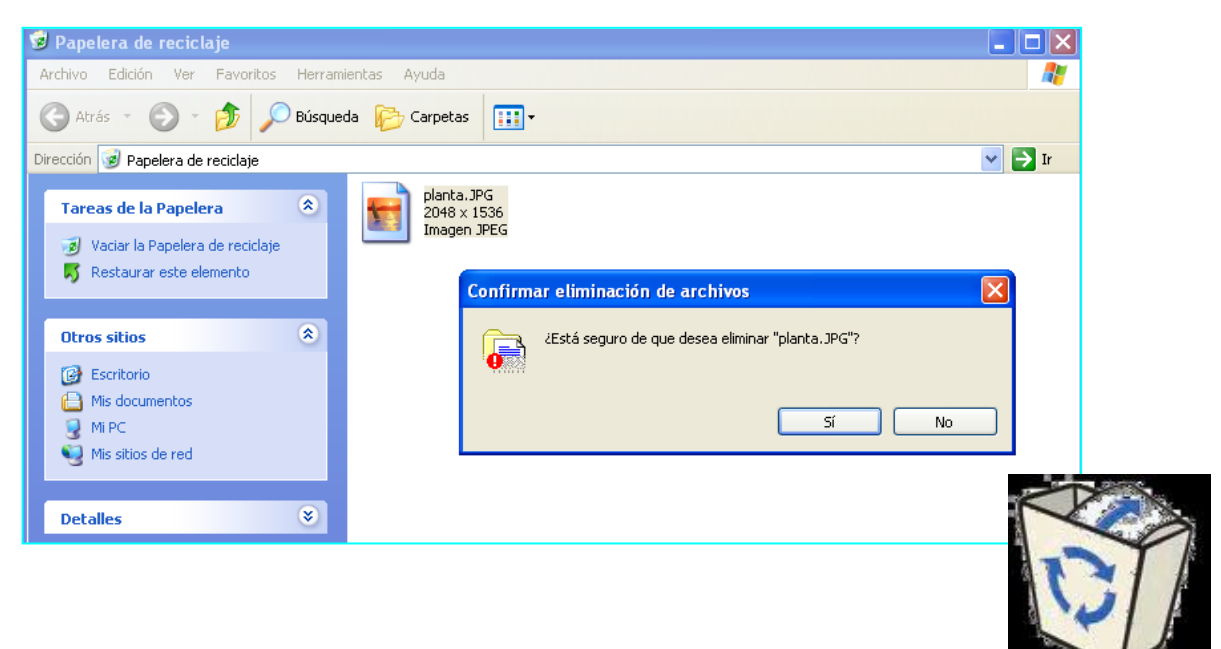

# **Ejercicio 12. Vaciar la Papelera de Reciclaje**

Objetivo: Practicar cómo se puede **eliminar todos los elementos de la papelera de reciclaje.**

Ejercicio paso a paso:

**Eliminar** todos de la Papelera de reciclaje.

**1** Haz doble clic en el icono de la **Papelera de Reciclaje**.

**2** Si la papelera está vacía crea un documento, después elimínalo y vuelve a la papelera.

**3** Del panel de la izquierda selecciona la opción **Vaciar Papelera de Reciclaje**.

**4** Cuando te pregunte si estás seguro de querer eliminar todos los elementos de la papelera dile que **Sí**.

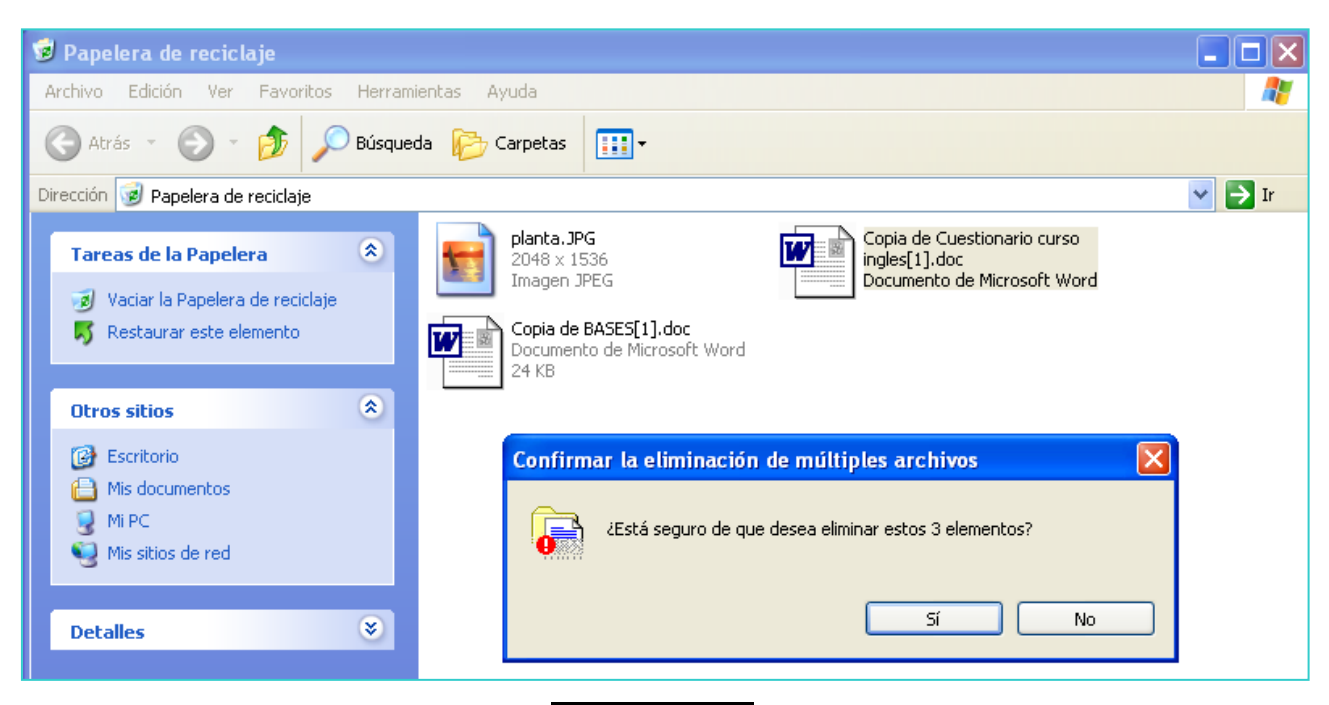

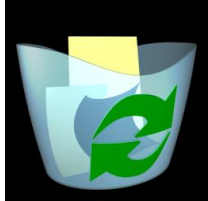

# **Ejercicio 13. El Fondo de pantalla**

Objetivo: Personalizar el **fondo del Escritorio**.

#### Ejercicio paso a paso:

- Pulsa con el botón derecho del ratón sobre el fondo del **Escritorio**.
- Del menú contextual que se despliega selecciona la opción **Propiedades.**

 De la pestaña **Escritorio** apunta la imagen que tienes selecionada en este momento.

- Selecciona la imagen **Abanicos**.
- En **Posición** selecciona **Expandida**.
- En **Posición** selecciona **En mosaico**.
- En **Posición** selecciona **Centrada**.
- Pulsa **Aceptar**
- Repite los pasos 1 y 2 y vuelve a dejar el fondo que tenías.

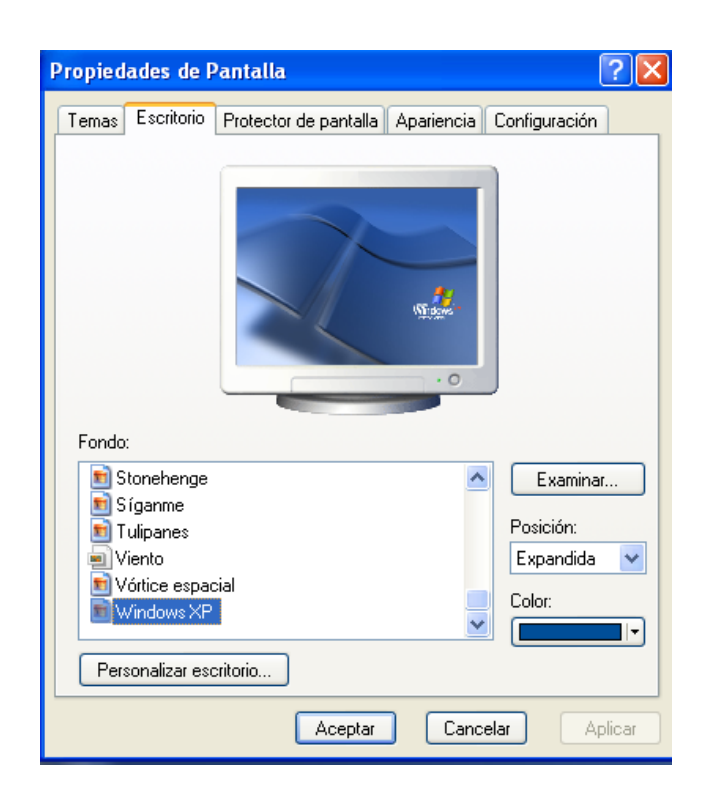

# **Ejercicio 14. El Protector de pantalla**

Objetivo: Aplicar un **Protector de pantalla**.

## Ejercicio paso a paso:

Pulsa con el botón derecho del ratón sobre el fondo del **Escritorio**.

Del menú contextual que se despliega selecciona la opción **Propiedades.**

 De la pestaña **Protector de Pantalla** apunta el protector que tienes seleccionado en este momento.

Selecciona el protector llamado *Curvas y colores*.

# En **Esperar** selecciona **2 minutos**.

## Pulsa **Aceptar**

Espera 2 minutos sin tocar el ordenador y verás que aparece el nuevo protector.

Pulsa cualquier tecla o mueve el ratón para que vuelva a aparecer la pantalla.

Ejecuta los pasos 1 y dos y vuelve a seleccionar el protector que tenías.

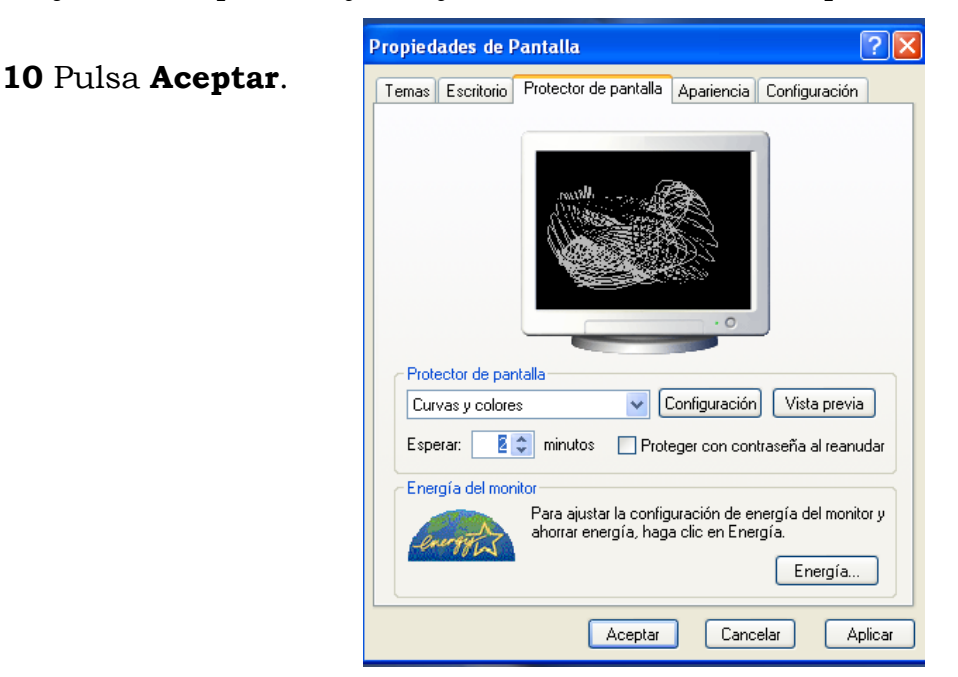

# **Ejercicio 15. La configuración de la pantalla**

Objetivo: Cambiar la **configuración de la pantalla**

Ejercicio paso a paso:

**1** Pulsa con el botón derecho del ratón sobre el fondo del **Escritorio**.

**2** Del menú contextual que se despliega selecciona la opción **Propiedades.**

**3** De la pestaña **Configuración** apunta la configuración de colores y la resolución que tienes en este momento.

**4** Selecciona otra *Calidad de color* y la **Resolución de la pantalla** ponla a *800 x 600 pixeles* (si esta es la que tienes elige otra).

# **5** Pulsa **Aceptar.**

**6** Observa el resultado.

**7** Repite los pasos 1 y 2 y vuelve a dejar la calidad de color y resolución que tenías.

# **8** Pulsa **Aceptar.**

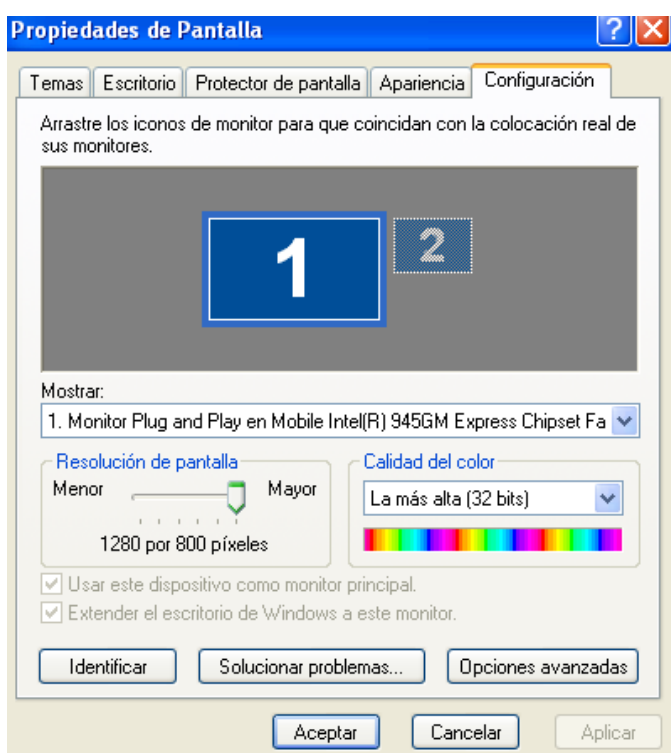

# **Ejercicio 16. Los Botones del ratón**

Objetivo: Practicar cómo se puede **personalizar el funcionamiento de los botones del ratón** para facilitar su utilización.

Ejercicio paso a paso:

Reducir la velocidad del doble clic del ratón.

**1** Selecciona la opción **Panel de control** del botón **Inicio**.

**2** Después haz **doble clic** en el **Mouse** (ratón).

**3** En la pestaña **botones** encontrarás una sección llamada velocidad del doble clic, haz doble clic en la carpeta de la derecha para probar la velocidad que tienes definida ahora, empieza por pulsaciones lentas aumentando la velocidad hasta que se abra la carpeta.

**4** Desplaza la flecha hacia la derecha para aumentar la velocidad.

**5** Haz doble clic en la carpeta de la derecha para probar el efecto del cambio, tendrás que hacer doble clic más rápidamente para que se abra la carpeta.

**6** Desplaza la flecha hacia la izquierda para disminuir la velocidad.

**7** Haz doble clic en la carpeta de la derecha para probar el efecto del cambio.

**8** Cuando hayas encontrado la velocidad que más te sea cómoda pulsa **Aceptar**.

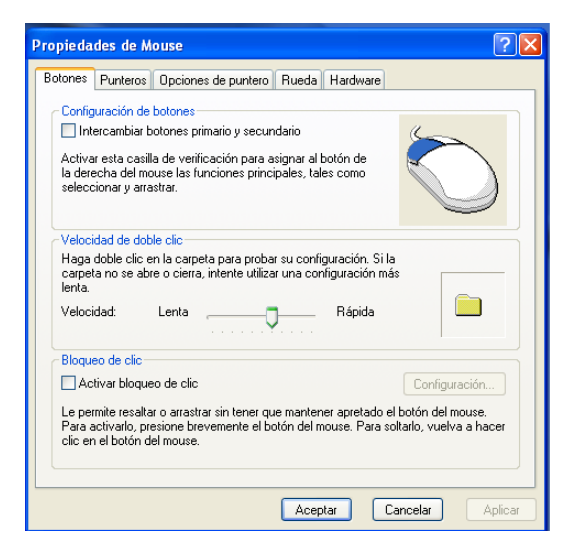

# **Ejercicio 17. Los punteros del ratón**

Objetivo: Practicar cómo se puede **personalizar la representación del puntero del ratón** sobre el escritorio

### Ejercicio paso a paso:

Modificar el aspecto del ratón en cada circunstancia.

**1** Selecciona la opción **Panel de Control** del botón **Inicio**.

**2** Después haz **doble clic** en el **Mouse** (ratón).

**3** En la pestaña **Punteros** encontrarás una lista desplegable para seleccionar los **Esquemas**. Apúntate el esquema que tienes en este momento y selecciona el llamado *Bronce 3D.*

**4** En **Examinar** selecciona el puntero llamado *pen\_i cur.*. Verás que ahora el puntero del ratón toma nuevas formas.

**5** Vuelve a dejar el esquema que tenías definido.

#### **6** Pulsa **Aceptar**.

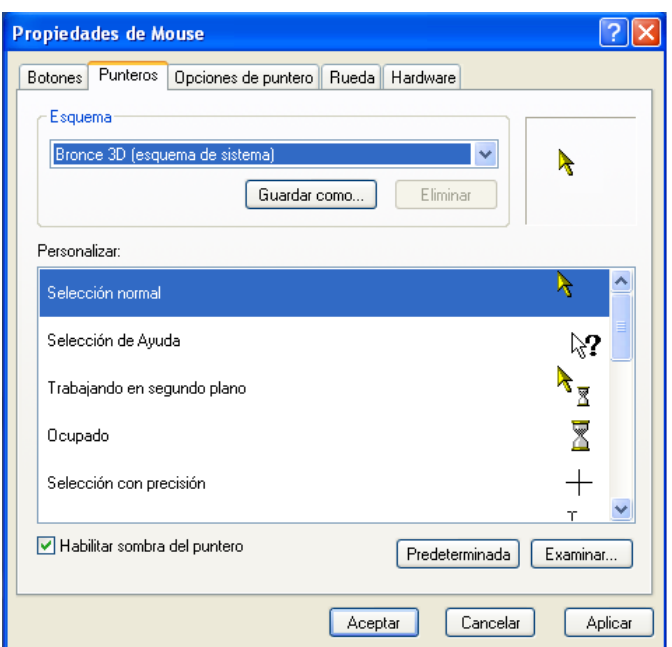

# **Ejercicio 18. Opciones del puntero del ratón**

Objetivo: Practicar cómo se puede **personalizar la representación del ratón** sobre el escritorio.

Ejercicio paso a paso:

- Modificar la velocidad del ratón.
- **1** Selecciona la opción **Panel de Control** del botón **Inicio**.

**2** Después haz **doble clic** en **Mouse** (ratón).

**3** En la pestaña **Opciones del puntero** desplaza la flecha hacia la izquierda para reducir la velocidad del ratón. Desplaza el ratón para ver el efecto.

**4** En la sección de **Visibilidad** marca la opción **Mostrar rastro del puntero del mouse.** Desplaza el ratón para ver el efecto.

**5** Deja los valores que te sean más cómodos.

**6** Pulsa **Aceptar**.

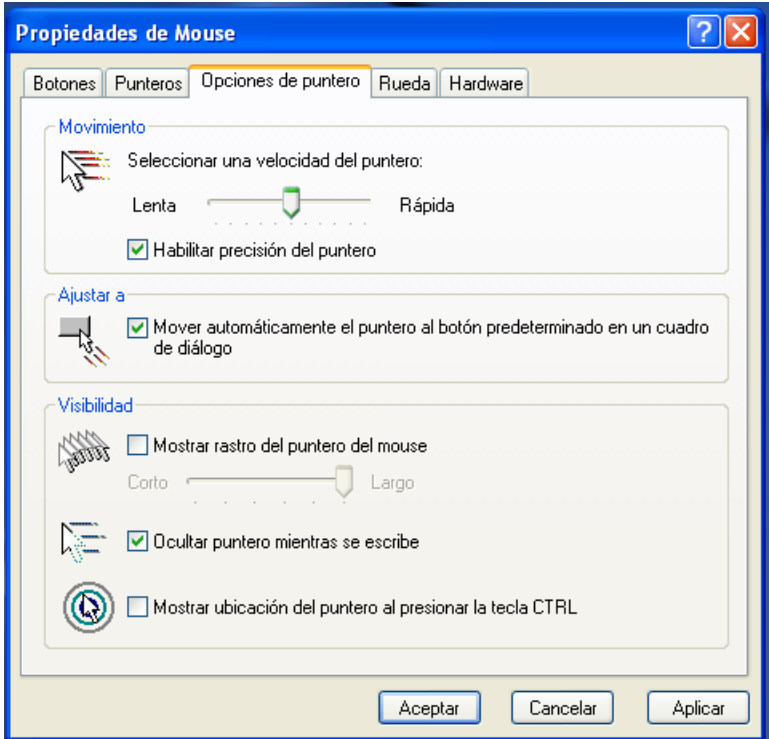

# **Ejercicio 19. Agregar o quitar componentes de Windows**

Objetivo: Practicar cómo se pueden **instalar o quitar componentes de Windows XP. ESTE EJERCICIO SÓLO SERÁ PARA LEER.**

## Ejercicio paso a paso:

Para realizar este ejercicio, ten preparado el CD-ROM de Windows XP ya que puede que te lo pida.

**1** Selecciona la opción **Panel de control** del botón **Inicio**.

**2** Selecciona **Agregar o quitar programas** y después haz **doble clic** en **Agregar y quitar componentes de Windows**.

**3** En la pestaña **Instalación de Windows** selecciona **Accesorios y utilidades** y después pulsa en **Detalles**, ahora selecciona **Accesorios** y pulsa en **Detalles**

**4** Selecciona **Paint** si no está marcado para instalarlo o desactiva la casilla para desinstalarlo.

**5** Pulsa **Aceptar** para que los cambios elegidos se hagan efectivos.

**6** Pulsa **Aceptar** para que empiece la instalación/desinstalación de la opción seleccionada.

**7** Cuando haya terminado vuelve a realizar la operación para restablecer lo que

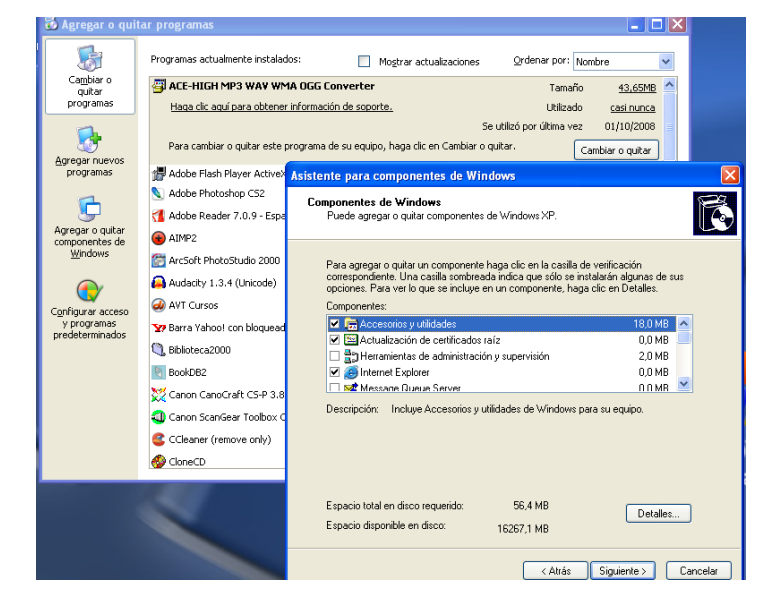

tenías antes.